## **Emory:** How to Run a Degree Tracker Report - Advisors

*The What If report is the degree audit report that reflects a student's progress towards graduation for a particular major and/or minor but with the ability to change a number of criteria including … to be able to see what requirements still need to be met.*

**1.** Click on Academic Advising from within **OPUS**

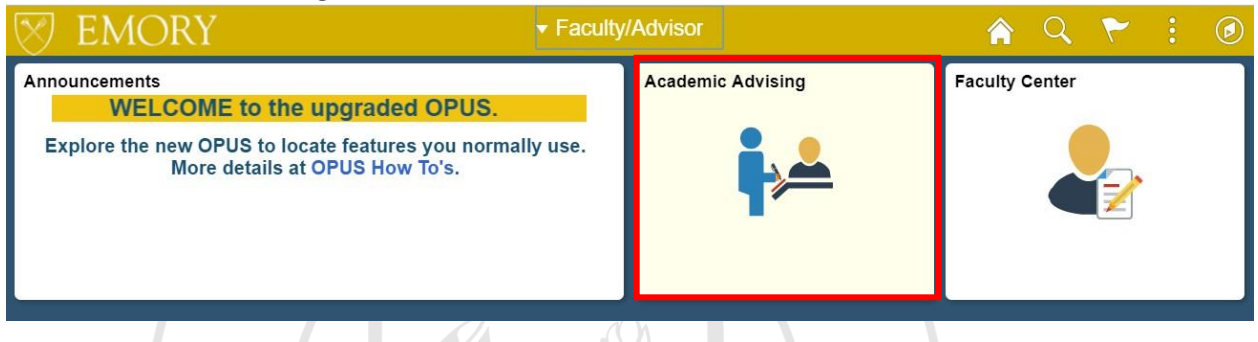

 $\sim$ 

**2.** It should open to **My Advisees** → **Advisor Center.** Click on **StudentCenter.**

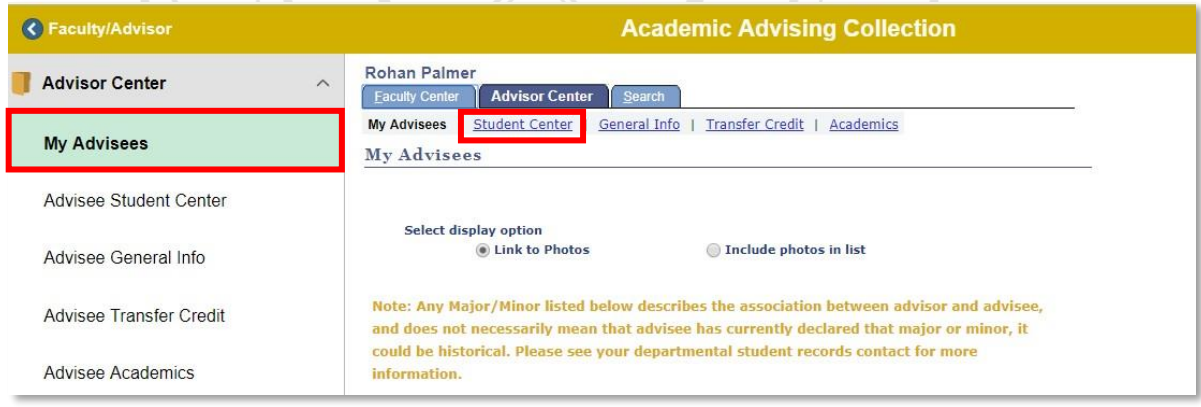

**3.** Select student from **Change Advisee** dropdown menu and click **Change**

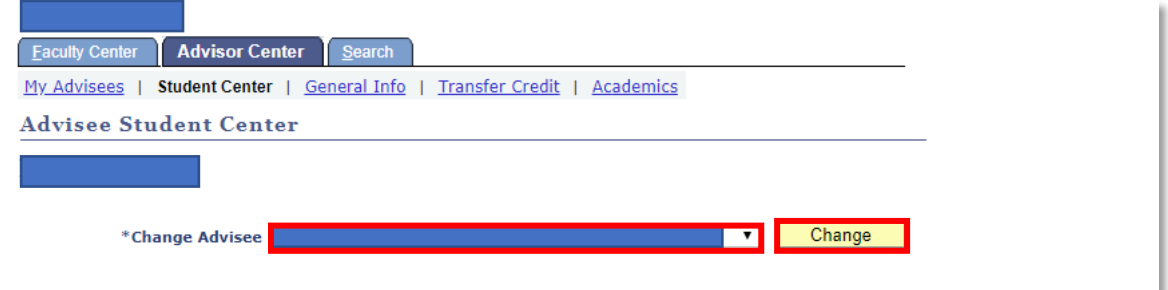

4. Select **Academic Requirements** from the dropdown menu and click **Blue Double Arrow** to process

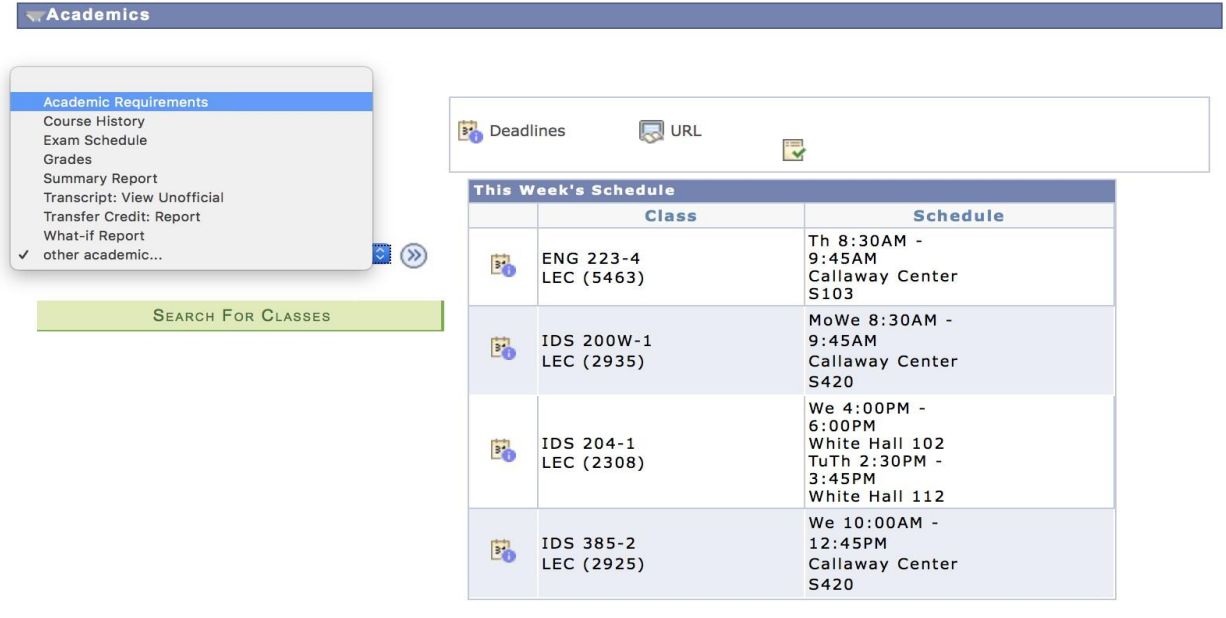

## 5. You will then see the **Advisement Report** for your advisee.

Emory University | Undergraduate Emory College This report last generated on 03/24/2020 8:42AM Collapse All View Report as PDF Summary Report Expand All  $\sigma$ Taken ♦ Attention **食 Planned** In Progress LEGEND, DISCLAIMER, GPA AND TOTAL HOURS (RG1255) GENERAL EDUCATION REQUIREMENTS (RG1256) Sociology Major Requirements (Bachelor of Arts) (RG 984)

6. Please see the help documentation on **Degree Tracker Tool – Advisement Report** for information on how to use this report.